# 업 무 연 락

2013 년 4 월 임금 순서

### ※ 2013 년 4 월 특이사항

- 체력단련비 지급
- 2012 년 보수총액 신고로 4 월에 건강, 요양보험료가 재 산정됩니다. EDI 에 들어가시면 금액을 알 수 있다고 하니 참고하세요.
- (아니면 4 월 15 일쯤 공단에 전화해보시면 알 수 있습니다-엑셀로 자동 입력방법은 전화주세요)
- 학비설정 모두 체크 해제하여야 합니다. 업무연락 4 번 참조.
- 4 월은 정산의료비가 있습니다. 업무연락 6 번을 참조해주세요.
- 지급추징금에 금액을 입력하실 때는 꼭 '-'를 표시하셔야 감액 지급됩니다.
- 컴퓨터 교체나 점검 받으시는 곳은 저희 샘시스템으로 꼭 연락 부탁드립니다.
- 1. [인사관리] → [인사기본사항]

- 가족수당 변동 있는 경우는 해당사원을 클릭 후 (가족)에서 추가해주시면 됩니다.

#### 2. 개인별 건강보험료, 요양보험료 공제금액 수정

① [인사관리] → [인사기본사항]

- 화면 하단 중간에 "건강보험, 연금 일괄수정" 버튼을 클릭하시면 다음과 같은 화면이 나오게 됩니다.

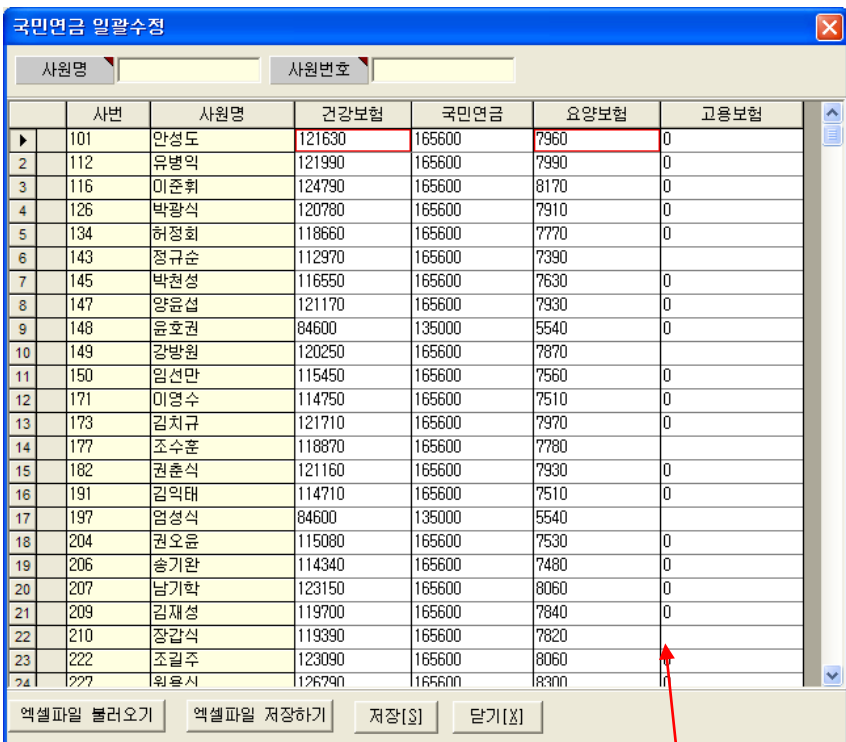

- ③ 이제 각 사원의 "건강보험"란과 "요양보험"란에 금액을 입력하여 주십시오
	- 모든 사원의 입력을 한번에 수정하여 주시고 마지막에 "저장" 버튼을 누르시면 됩니다.
	- 비어있는 칸이 있으면 비워두지 마시고 '0'이라도 입력해 주십시오.
	- 고용보험을 지정금액(총무과에서 결정한 금액으로 공제해달라고 한곳)으로 설정하신 자치단체는 고용보험금액도 입력하여 주십시오.

④ [저장]버튼 클릭

3. [인사관리] → [일근태관리]

- 지금까지 일근태를 관리하시던 곳만 하시고 관리 안하신 곳은 하지 마십시오.
- ① 해당사원을 마우스로 클릭 또는 화면위의 '성명'란에서 이름으로 찾아서
- ② "등록"버튼을 클릭 하시고
	- 1. 근태일수가 많을 경우
		- '기간'에서 날짜를 입력
		- '근태항목' 선택
		- 오른쪽의 "등록"버튼 클릭 후 "저장"버튼 클릭
- 2. 근태일수가 적을 경우
	- 마우스로 해당일들을 클릭 하시고
	- 오른쪽 마우스 버튼을 클릭하셔서 (회색으로 됨) 근태항목을 선택
	- 근태사유 Box 는 입력 안 하셔도 됩니다
	- "저장"버튼 클릭
	- ③ 잘못입력 하셔서 수정하실 때는 "수정"버튼 클릭 후 같은 방법으로 입력
- 4. [급여관리] → [급여기초자료]

「"수정"버튼 클릭 후 수정할 아래사항을 선택 (없으면 안함)」

- ① 급여기준일 : 수정사항 없음
- ② 단수처리 : 단단위표시 절사(원단위까지 표시)
	- 10 단위표시 절사(십단위까지 표시)
- ③ 승급구분 : 익월 승급
- ④ 고용보험 설정 : 해당 사항 클릭

④ 끝나면 "닫기"버튼 클릭 후 "작업"버튼 클릭

그냥 "생성"버튼 클릭

- ③ "근태수정"버튼 클릭
- ② 근무기간 확인 및 급여이체일 수정
- ① 지급월을 선택(4 월)
- 5. [급여관리] → [급여생성]

「"저장"버튼 클릭 」

- ⑥ 학비설정 : 체크를 모두 해제
- ⑤ 소득세 설정 : 해당 사항 클릭

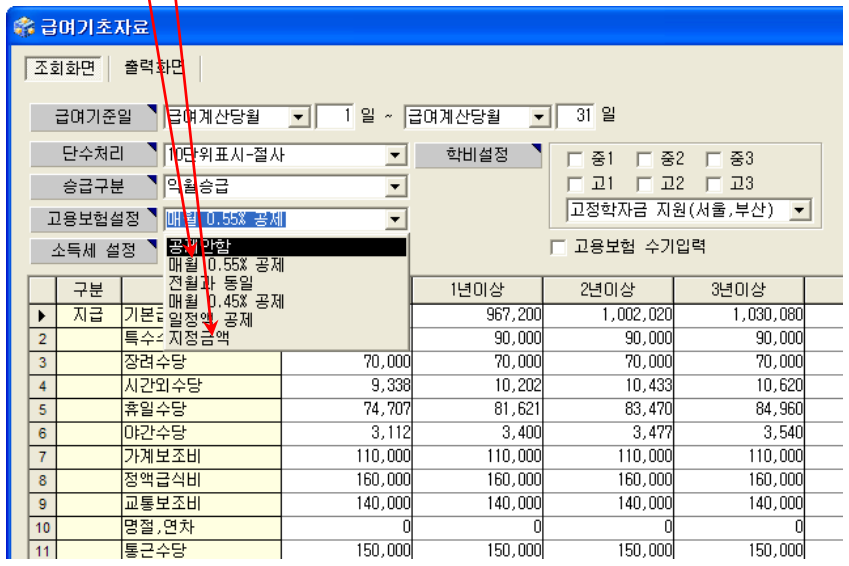

- 지정금액 : 업무연락 2 ③번에 입력된 금액으로 공제
- 일정액 공제 : 모든 사원을 일정한 금액으로 공제
- 전월과 동일 : 전월에 공제했던 금액과 동일하게 공제
- 매월 0.55% 공제 : (지금총액 비과세) × 0.55%
- 공제안함 : 고용보험 금액을 공제하지 않습니다.

※ 해당사항 설명

6. [급여관리] → [월급여수정]

① 결근, 병가 등은 화면 왼쪽 하단의 '근태정보'에서 입력하세요.

근무일수를 수정하는 것이 아니고 결근일수, 병가 등을 입력하시면 됩니다. ② 각 공제항목(학자상환, 상환금등) 수정하여 주시고 "저장"버튼 꼭 클릭 ※ [저장]하면 바로 출력가능

③ 건강보험 정산 분 금액은 정산 분 금액을 공제항목에

"의료비정산" 또는 "정산의료비"에 입력해주세요.

아래화면은 일괄입력방법입니다.

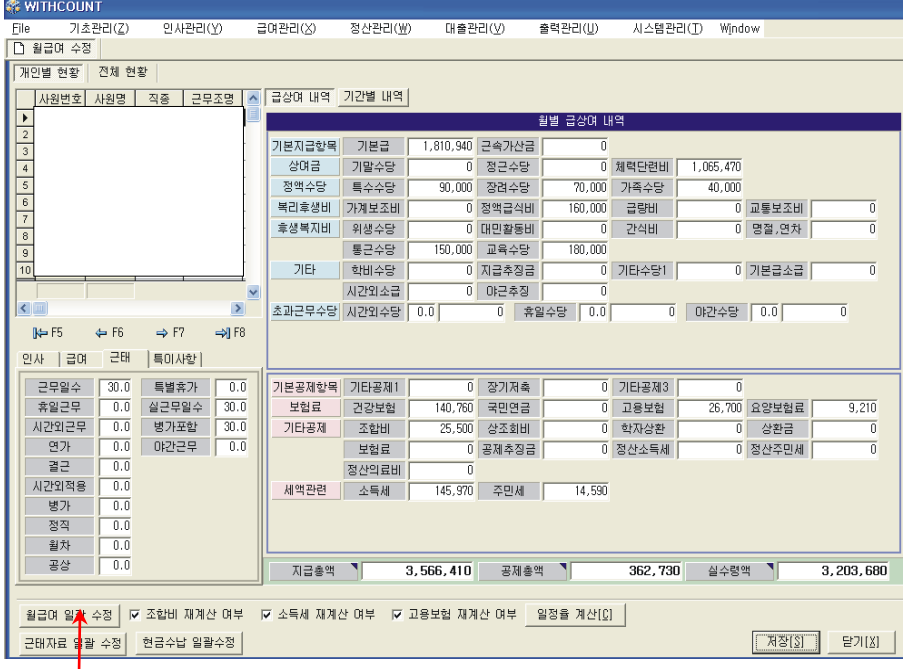

- 월급여 일괄수정 클릭

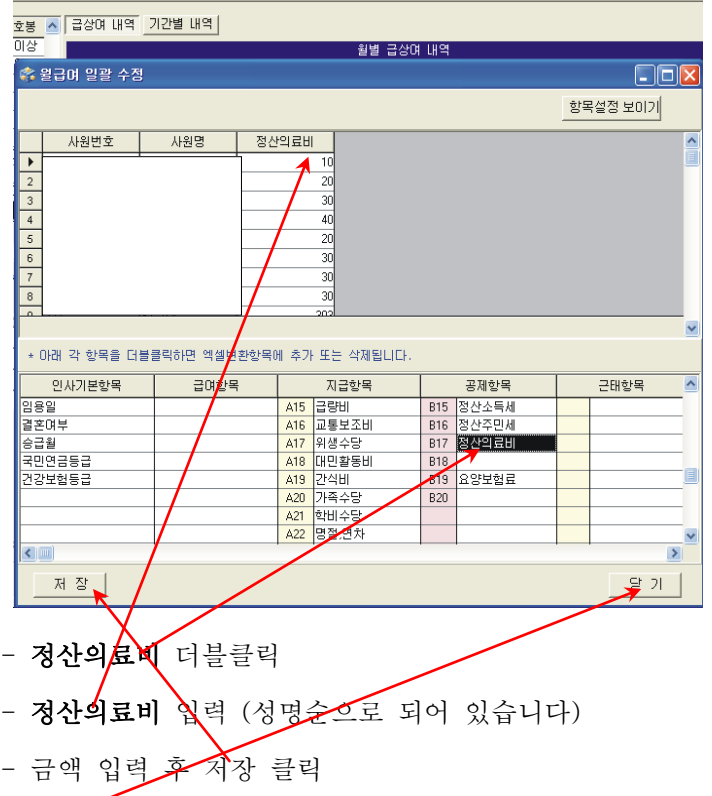

- 닫기 클릭 하시면 자동 저장됩니다 (조금 기다리셔야 합니다)

7. [출력관리]

급여년월 : 2013 년 4 월

급여구분 : 급여 , 1 회차

※ 이름순으로 출력하시려면 화면 오른쪽 하단에 있는 '정렬순서' 1 번에서 사원명 선택

- ① 임금조서 출력 : 임금지급조서를 클릭하시고
	- 개인별 출력 → '출력구분'이 (기본)이고 출력버튼 클릭
	- 근무조별 출력(개인) → '출력구분'이 (기본)이고 출력버튼 클릭
	- 근무조별 출력(전체) → '출력구분'이 (근무조별)이고 아래 "범위선택" 클릭 후 "근무조"선택 → 아래 왼쪽 Box 와

오른쪽 Box 를 같은조로 선택후 '출력'버튼 클릭

- ② 급여명세서 : 급여명세서를 클릭하시고 [출력]버튼 클릭
- ③ 은행통보자료 : 은행통보자료를 클릭하시고 [출력]버튼 클릭

# <체력단련비 지급기준>

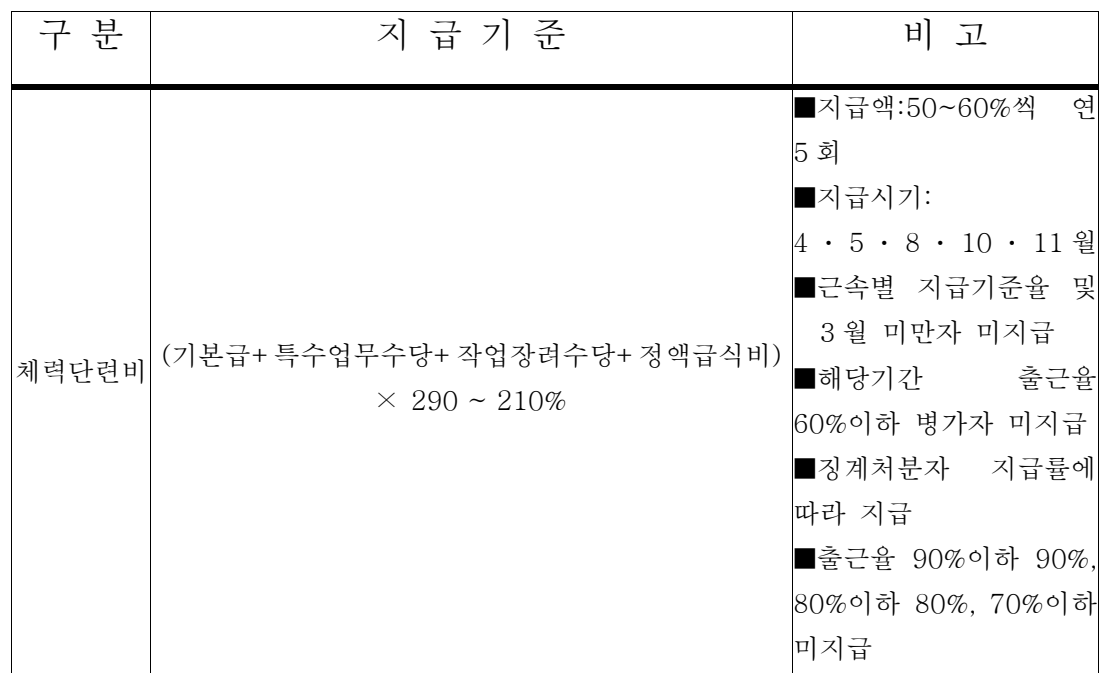

※ 상여금은 「근속년수별 지급률」을 참조하여 적용

※ 징계처분자는「징계처분지급률」을 참조하여 적용

(징계일 수 출근율에서 제외)

※ 출근율 및 징계 등 중복시 과중한 것으로 적용(중복 적용 금지)

### < 징계처분 지급률 >

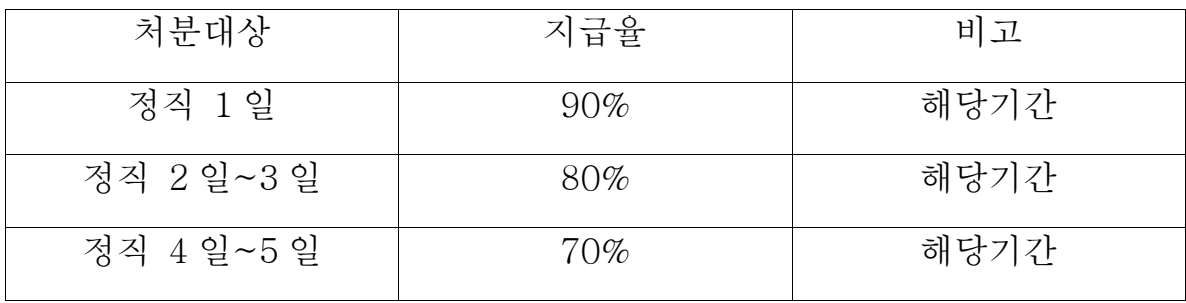

| 근속연수          | 해당지급률 | 근속연수            | 해당지급률  |
|---------------|-------|-----------------|--------|
| 3월 이상 1년 미만   | 58%   | 8년 이상 9년 미만     | $50\%$ |
| 1 년 이상 2 년 미만 | 57%   | 9년 이상 10년 미만    | 49%    |
| 2 년 이상 3 년 미만 | 56%   | 10 년 이상 11 년 미만 | 48%    |
| 3 년 이상 4 년 미만 | 55%   | 11 년 이상 16 년 미만 | 46%    |
| 4 년 이상 5 년 미만 | 54%   | 16 년 이상 21 년 미만 | 45%    |
| 5 년 이상 6 년 미만 | 53%   | 21 년 이상 26 년 미만 | 43%    |
| 6년 이상 7년 미만   | 52%   | 26 년 이상 30 년 미만 | 42%    |
| 7 년 이상 8 년 미만 | 51%   |                 |        |

< 근속년수별 체력단련비 지급률 >

# 샘 시 스 템

Tel : 02) 722 - 1093 / Fax : 02) 722 - 1097

차재원 : 010-6614-6865

수고하셨습니다.